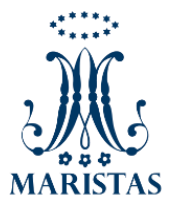

Ć

## **Manual para registro de nuevos usuarios al SIGeM**

1.- Recibirá un correo electrónico de SIGeM para generar una contraseña. Seleccionar "Actualizar Contraseña"

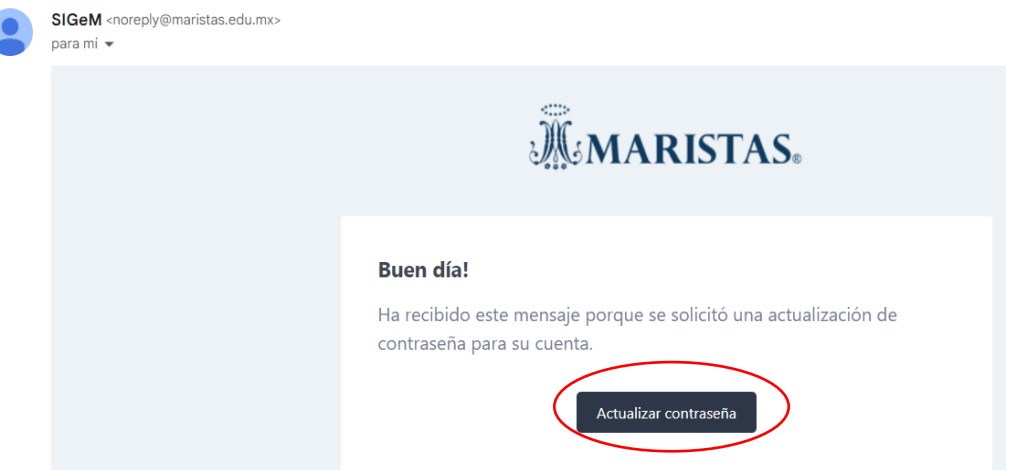

2.- Al seleccionar "Actualizar Contraseña" se va a desplegar la siguiente pantalla, favor de escribir su correo electrónico y seguir las indicaciones en rojo para la creación de su nueva contraseña

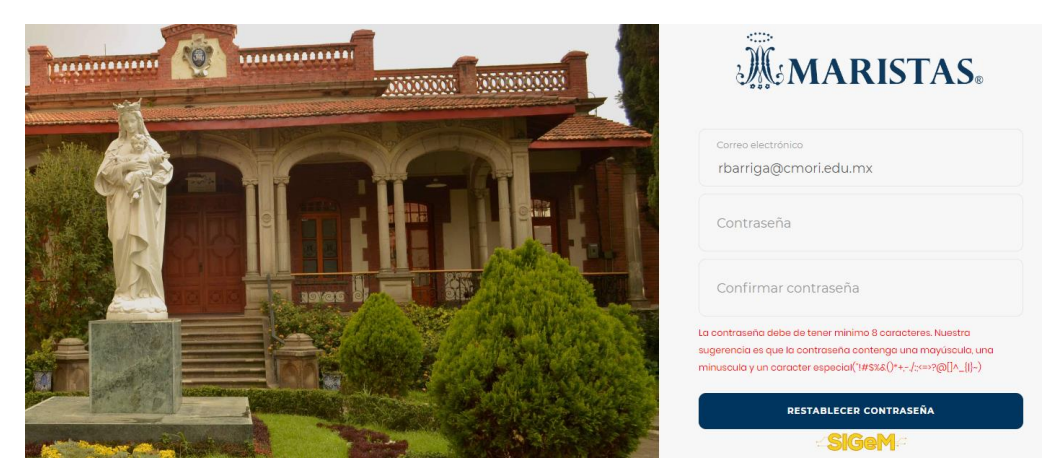

3.- Se desplegará la siguiente pantalla que será el menú principal dónde podrá usted ver los siguientes menús:

**General** Finanzas Expediente Digital Calificaciones

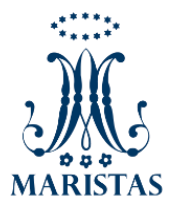

4.- Para realizar el pago de su inscripción seleccionar el apartado **"Finanzas"**

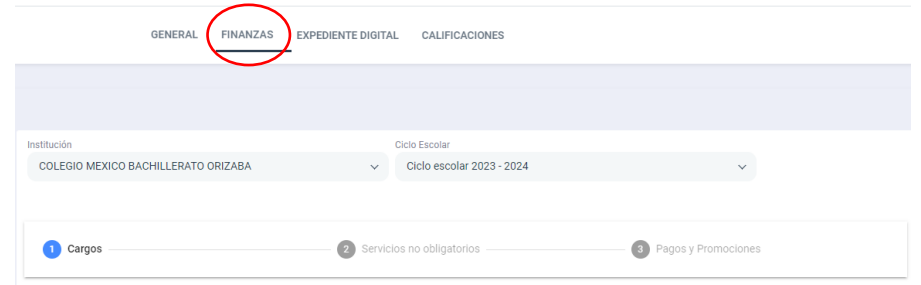

5.- Desde la Sección "Finanzas" usted podrá obtener referencias bancarias o pagar en línea para dar un seguimiento a los pagos realizados correspondientes al ciclo escolar 2023 – 2024.

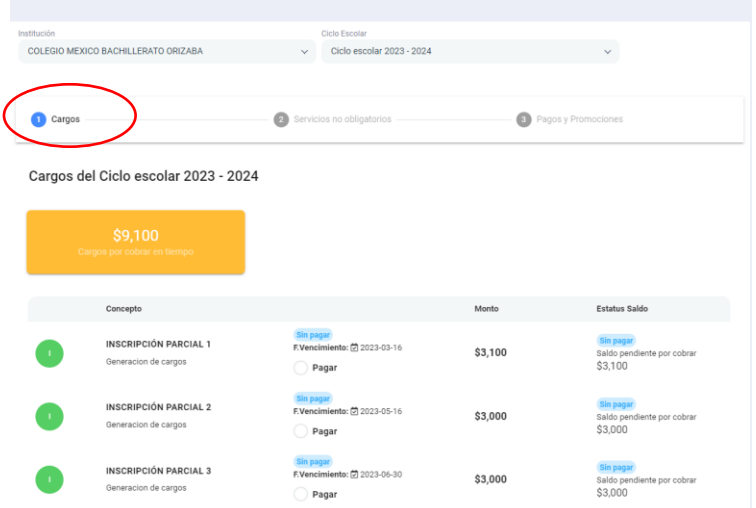

6.- Al lado de cada esquema de cobro, aparecerá la fecha límite para realizar dicho pago, seleccionar los pagos a realizar y seleccionar la opción "Pagar seleccionados."

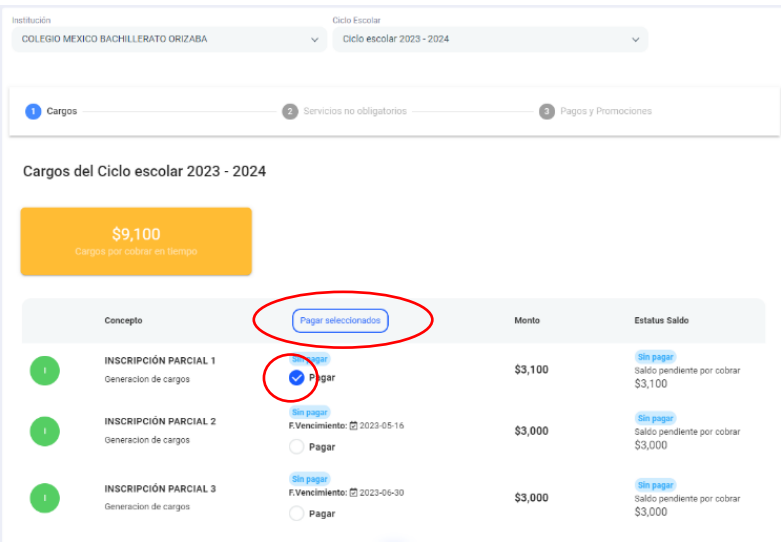

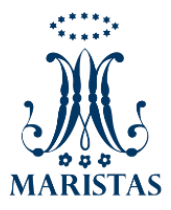

7.- Podrá elegir entre pagar en línea o generar las referencias bancarias de los diferentes conceptos de pago.

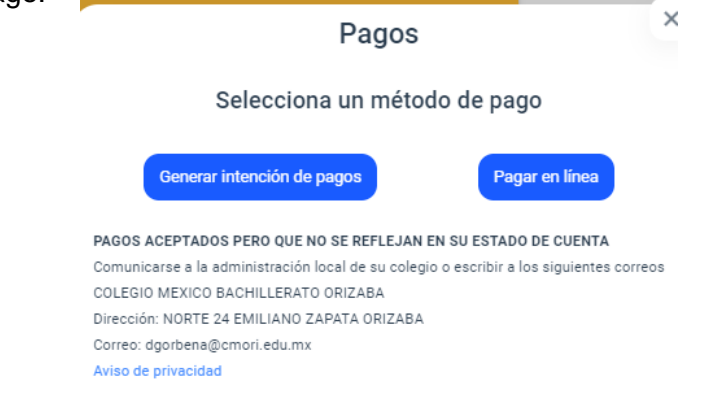

- 8.- Para pagar en línea llenar los datos solicitados.
- ragos -Número de Tarjeta. -Fecha de expiración. Selecciona un método de pago -CVV. -Correo electrónico. Generar intención de pagos Pagar en línea Número de tarieta  $15$  o  $16$  dígitos Expira CVV Correo electrónico

9.- Una vez realizados los pasos anteriores en pantalla verá si su pago fue o no autorizado por su institución bancaria.

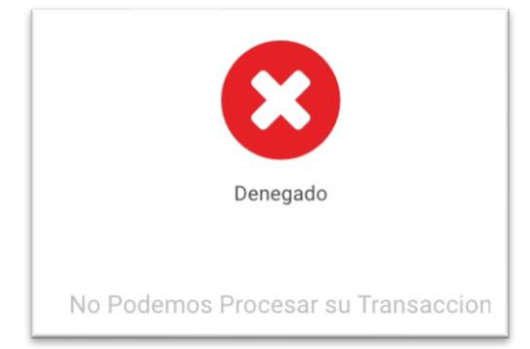

Si su pago fue Denegado verá en pantalla Si su pago fue Aceptado verá en pantalla

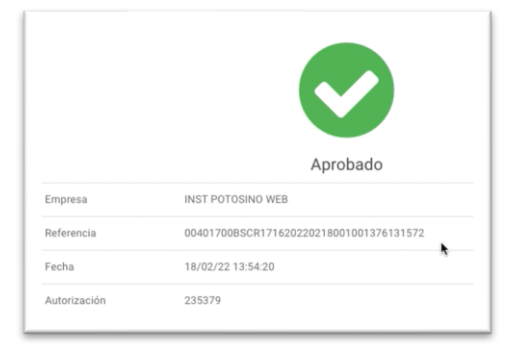

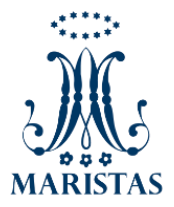

## **Notas Importantes:**

Todos los cargos deberán pagarse en estricto orden. El SIGEM no le permite generar por adelantado referencias bancarias.

Si usted desea pagar 2 o más cargos en una sola exhibición, si es posible. Antes de generar su referencia bancaria deberá elegir los cargos a pagar.

En caso de que algún cargo tenga descuento por pronto pago, este será aplicado al momento de generar la referencia bancaria o realicé el pago en Línea.

## **NO SE ACEPTARÁN TRANSFERENCIAS ELECTRÓNICAS (SPEI).**

En todos los casos es necesario que guarde su comprobante de pago para futuras aclaraciones.

Generación del Comprobante Fiscal de los pagos realizados.

Sea cual sea el método de pago que Usted elija, el SIGEM generará automáticamente el comprobante fiscal por el monto del pago que haya realizado. Una vez generado el comprobante fiscal se enviará por correo a la dirección indicada en el apartado de Datos Fiscales.

**Es por ello que es muy importante llenar anticipadamente y correctos los Datos Fiscales desde la cuenta SIGEM del alumno.** 

**Si Usted no actualiza el apartado de Datos Fiscales el sistema le generará una factura con Datos Fiscales genéricos.**

Si experimenta alguna dificultad favor de escribir a comunicacion@cmori.edu.mx